## Confindustria International Meeting Platform – Guida breve per i Partecipanti – 1/2

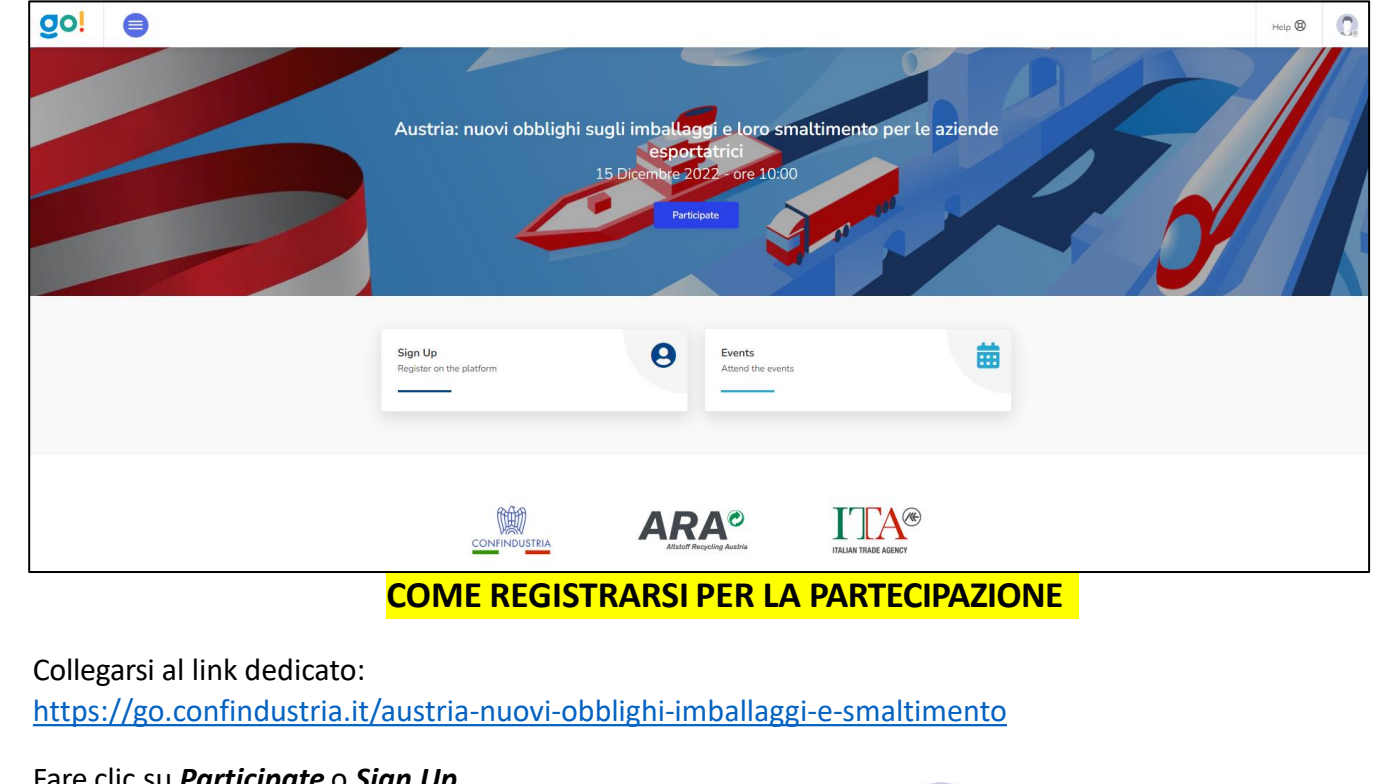

Fare clic su *Participate* o *Sign Up*. **Nota**: *se si è già registrati ad eventi passati, accedere cliccando sull'icona Sign In con le credenziali generate in precedenza.*

*in alto a destra e fare il Login del*

Selezionare la voce *New Participant* oppure,**se si fa parte di un'associazione o azienda che si è già registrata all'evento**, selezionare: *'I am a member of registered company'*

- 1. Cliccare su *Continue*
- **2. Compilare** il modulo in tutti i campi obbligatori
- **3. Spuntare** accettando e confermando i termini di servizio e privacy e fare clic su *Confirm Registration*
- **4. L'accettazione della registrazione** è a cura degli organizzatori di Confindustria
- **5. Arriverà** quindi successivamente una email automatica di accettazione della registrazione

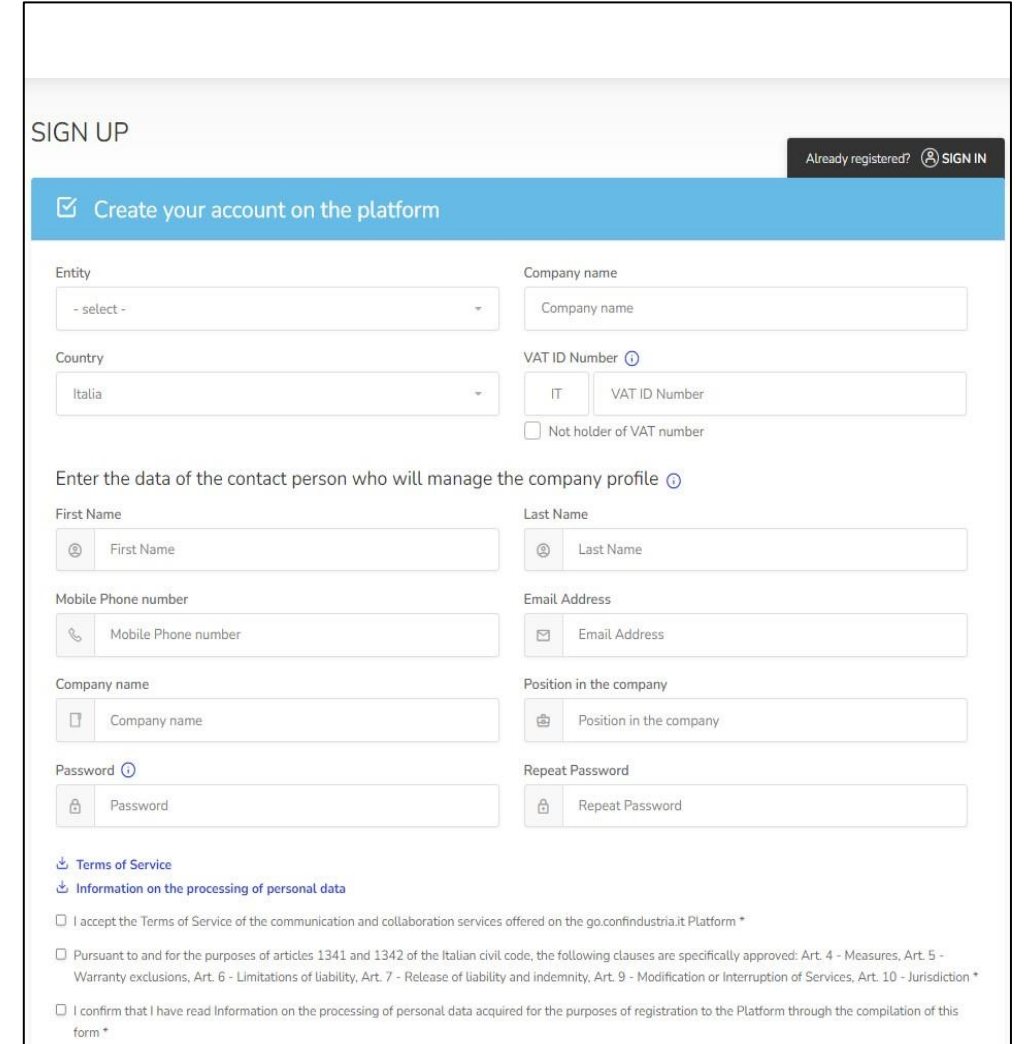

## **Modulo online di registrazione**

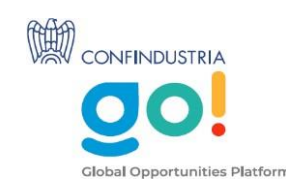

## Confindustria International Meeting Platform – Guida breve per i Partecipanti – 2/2

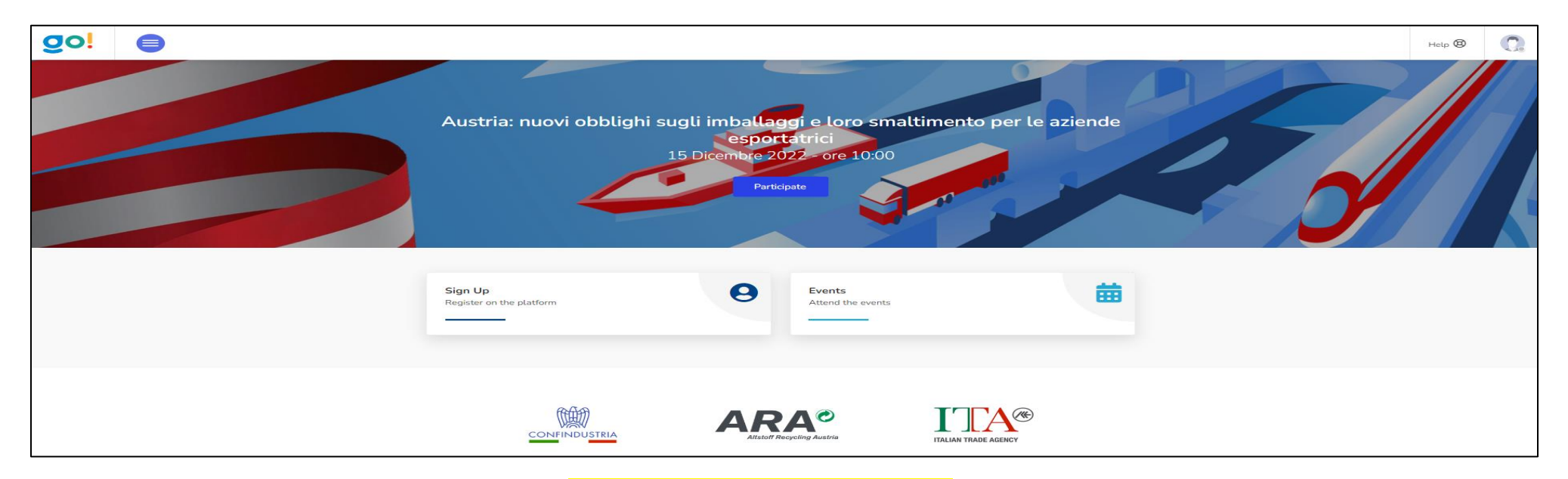

## **COME PARTECIPARE ALL'EVENTO**

Per seguire la diretta streaming dell'evento, accedere con le proprie credenziali dalla **pagina dell'evento**: <https://go.confindustria.it/austria-nuovi-obblighi-imballaggi-e-smaltimento>

1. Accedere utilizzando l'icona utente in alto a destra, con la mail e la password generate durante la registrazione. Se correttamente registrati, l'icona dell'utente sarà verde e si potrà accedere all'evento.

Nota: se una volta effetuato l'accesso appare la pagina *Participants Status*, sarà possibile tornare alla home page facendo clic su *Back to Homepage*.

2. Cliccare su **Events,** comparirà la schermata dell'evento GERMANIA.

3. Cliccare su **Attend the event** e poi **Enter as a Viewer**.

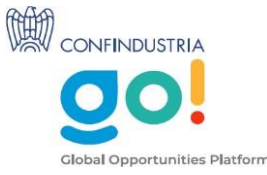